## **Remote access guide to the CERSHAS STATA server**

Some important information and rules:

- 1. Do not use accented letters, special characters or space to name the files while you work on the server. Your files should look like the following: "census2001\_individual\_data.dta".
- 2. Do not share the **username\_ dbserveradatbank1.zip** file you received from the system administrator with anyone else. It contains important personal passwords!
- 3. You must work only in your HOME-folder (e.g. **/home/ username**). If you create files and folders in another folder, the server can be overloaded and freeze.

## **Remote access step-by-step**

- 1. Unpack the **username\_ dbserveradatbank1.zip** file in a folder.
- 2. Access to the CERSHAS STATA-server
	- a) If you are connected to the CERSHAS network, then run "**1\_belulrol.bat**" file!

b) If you try to access the server from a remote network, first connect to the CERSHAS VPN network, and then run the "**1\_kivulrol.bat**" file!

Two "black boxes" will pop up. You must not close these boxes!

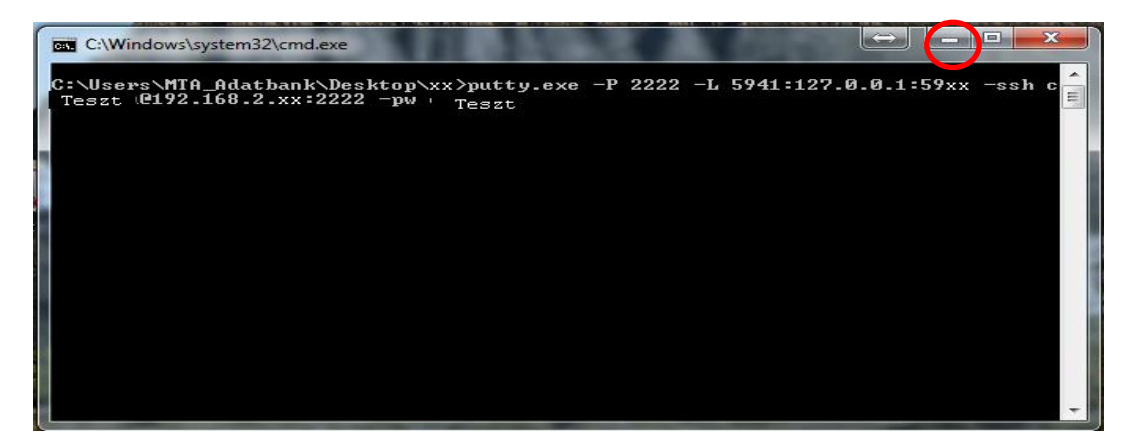

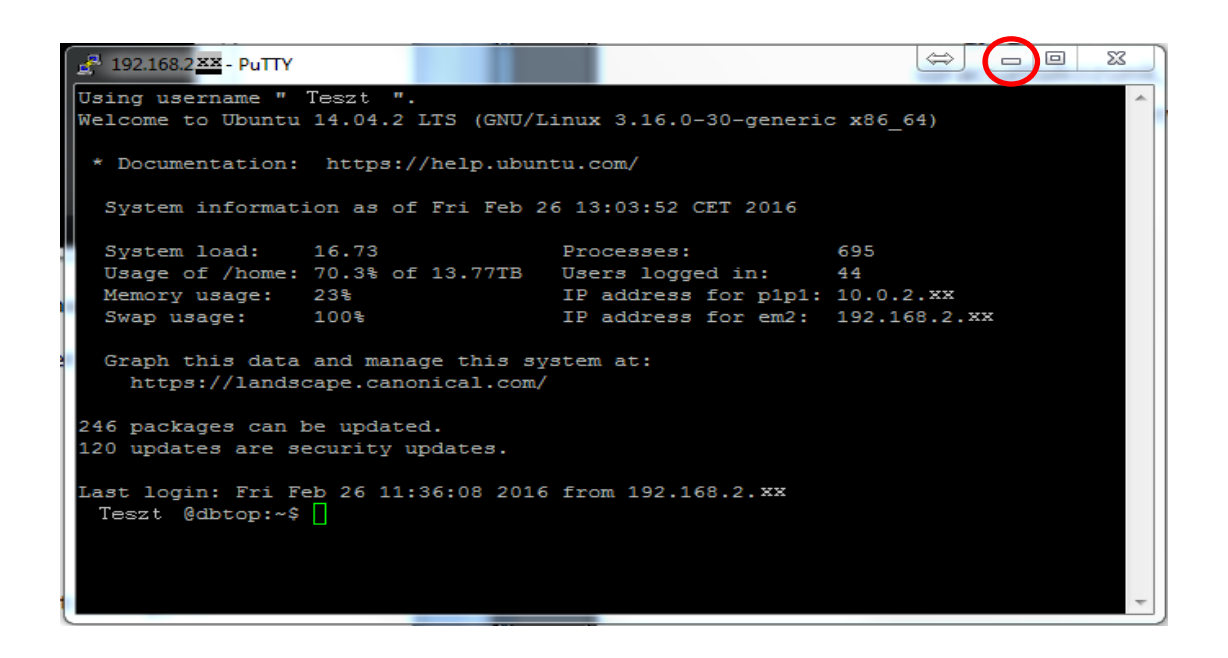

3. Run the "**2\_vncviewer.exe**" file. On the *Connection Details* box, type the numeric code you find in the "**vnc\_adatok.txt**" file in *Server* (without the quote marks, e.g. 127.0.0.1:5901), and then click *OK*.

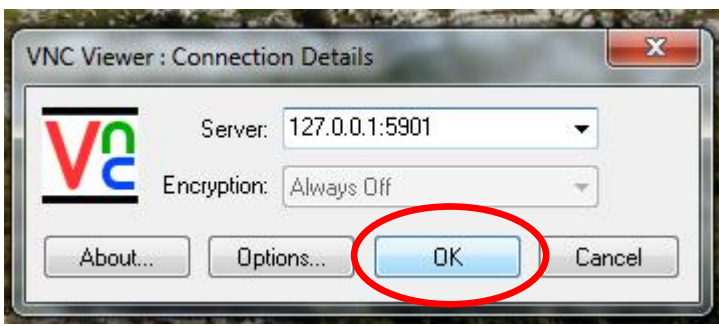

Click on *Options* if you want to change the connection details. (For further help and description see vnc documentation.pdf.)

4. On the *Authentication* box, type the password you find in the "**vnc\_adatok.txt**" file in *Password* (without the quote marks, e.g. an3vr761nBGH), and then click *OK*.

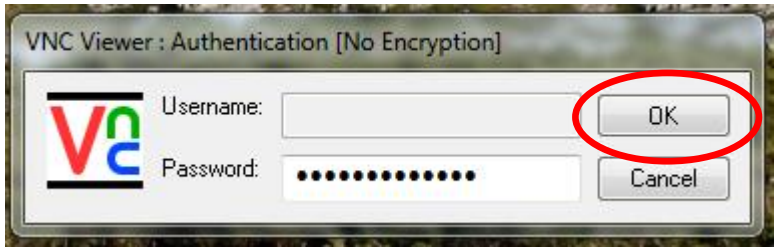

5. This will take you to a new pop-up window. You should see a grey box and a console (white box).

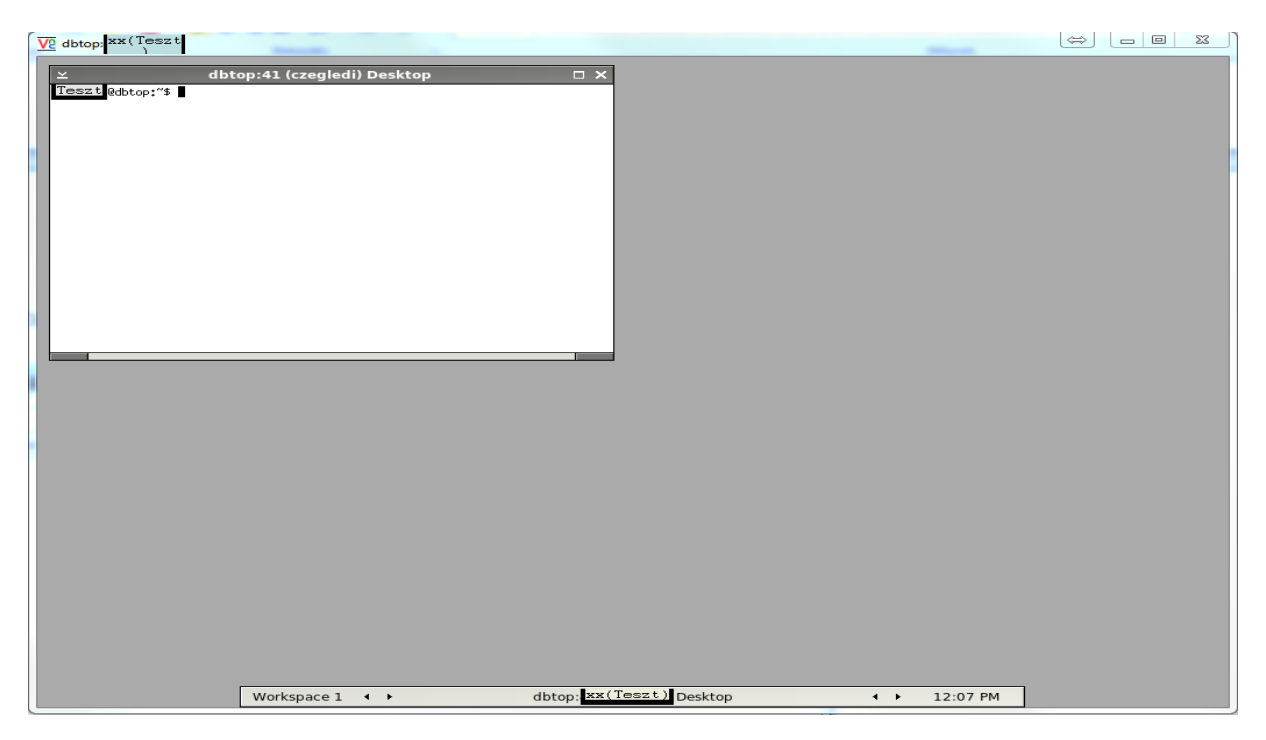

If you do not see the console, then right-click, and choose the "**xterm**" option. (Notes: If you need to use more than one STATA at the same time, you can open new consoles in this way.)

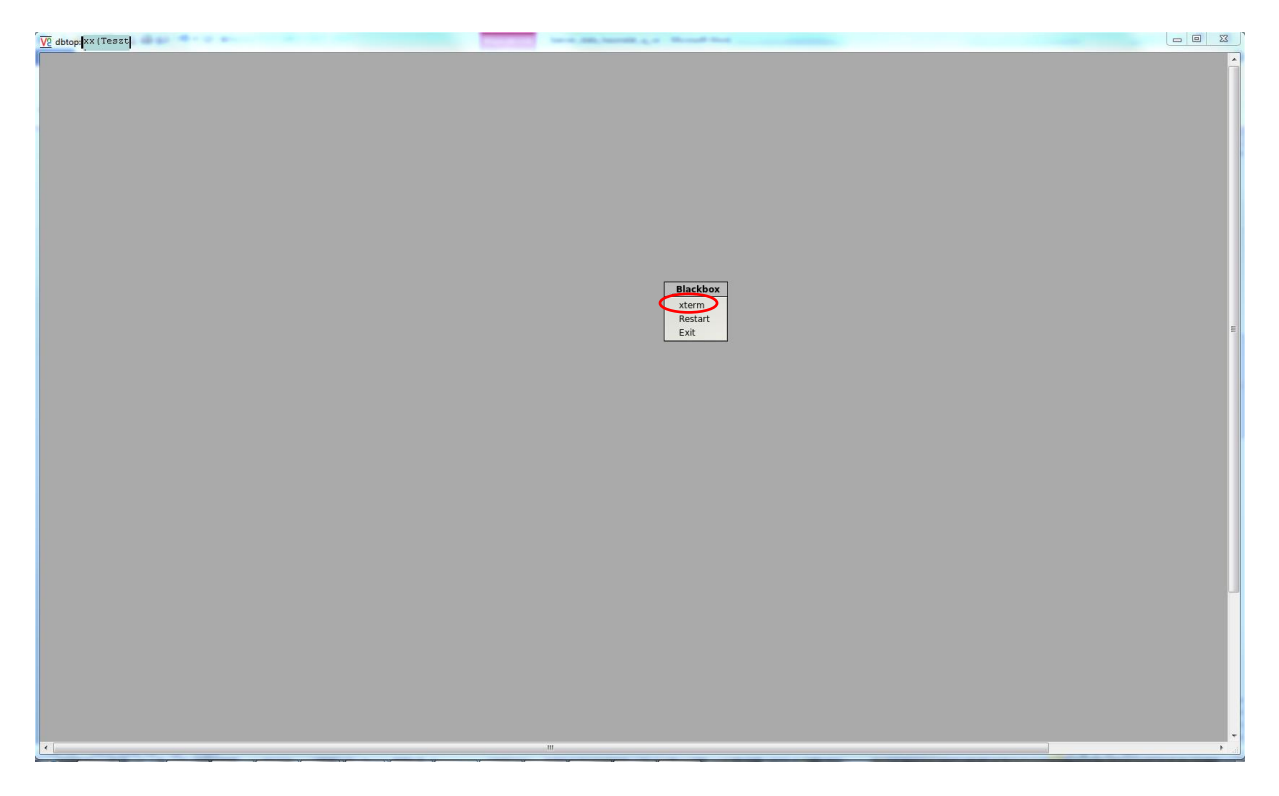

You can run STATA by typing "**/usr/local/stata13/xstata-mp**" in the console. (You can use the up and down arrow keys to scroll through the previous commands.)

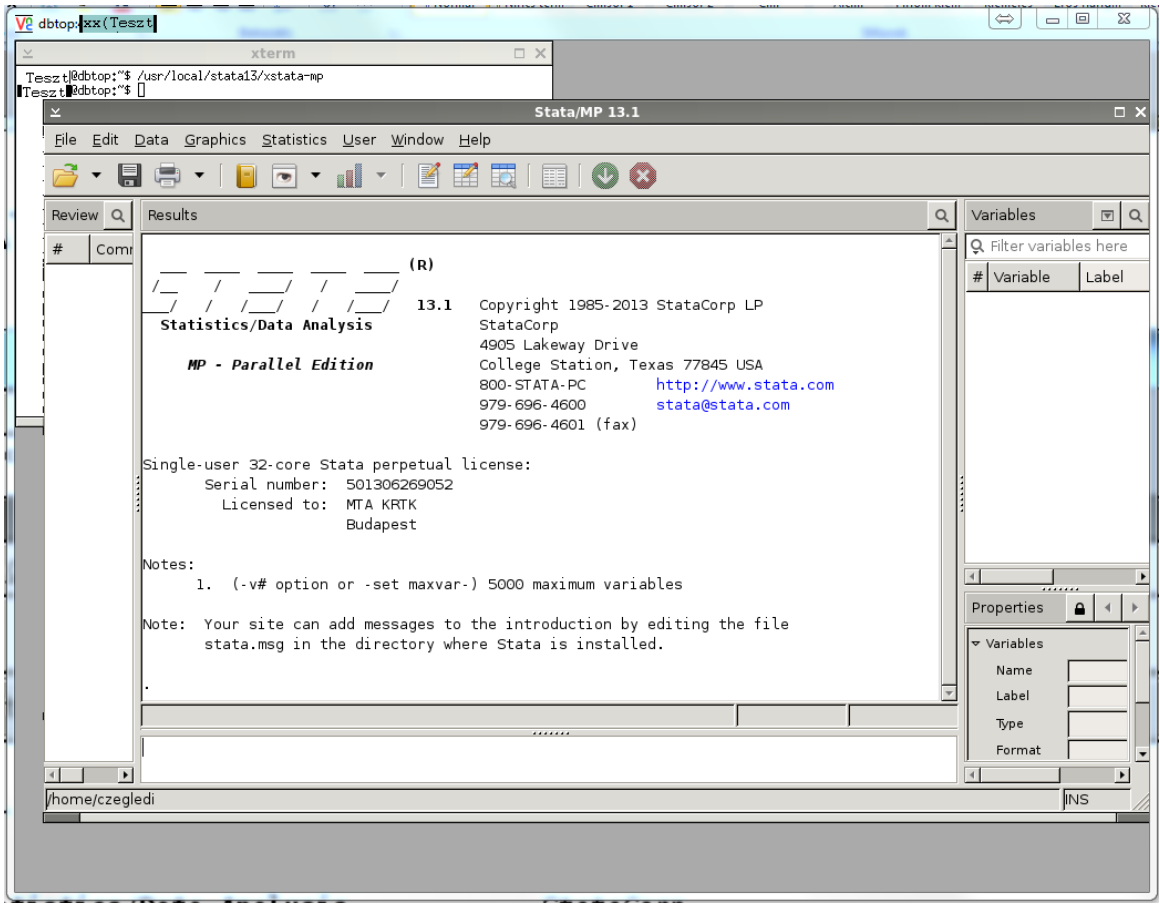

You can adjust the size of the window you work in. In the console, type "**xrandr**". You can select any resolution from the listed. Type e.g. "**xrandr –s 1920x1200**".

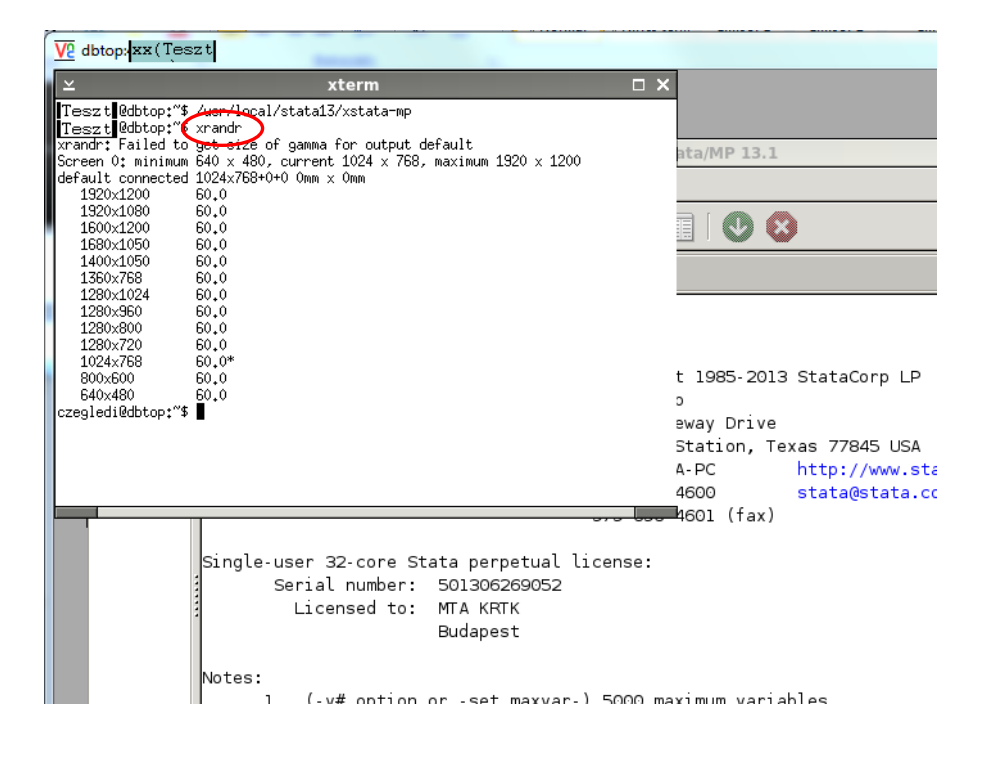

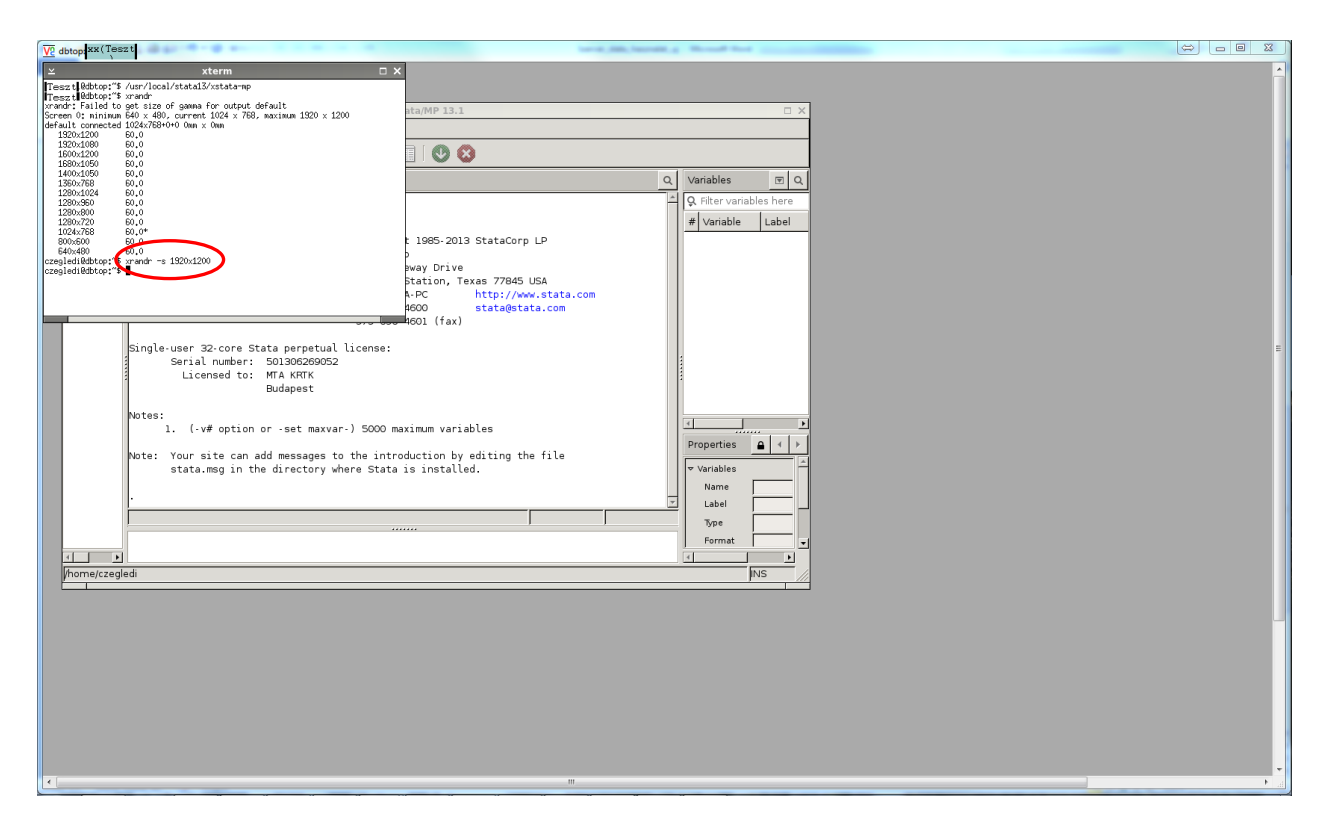

Now you can set the STATA window size.

Before you start working, you should right-click in the grey box, and select the "**Restart**" option. You will find a menu bar at the bottom of the window. Using the arrows on this bar you can easily switch between open windows.

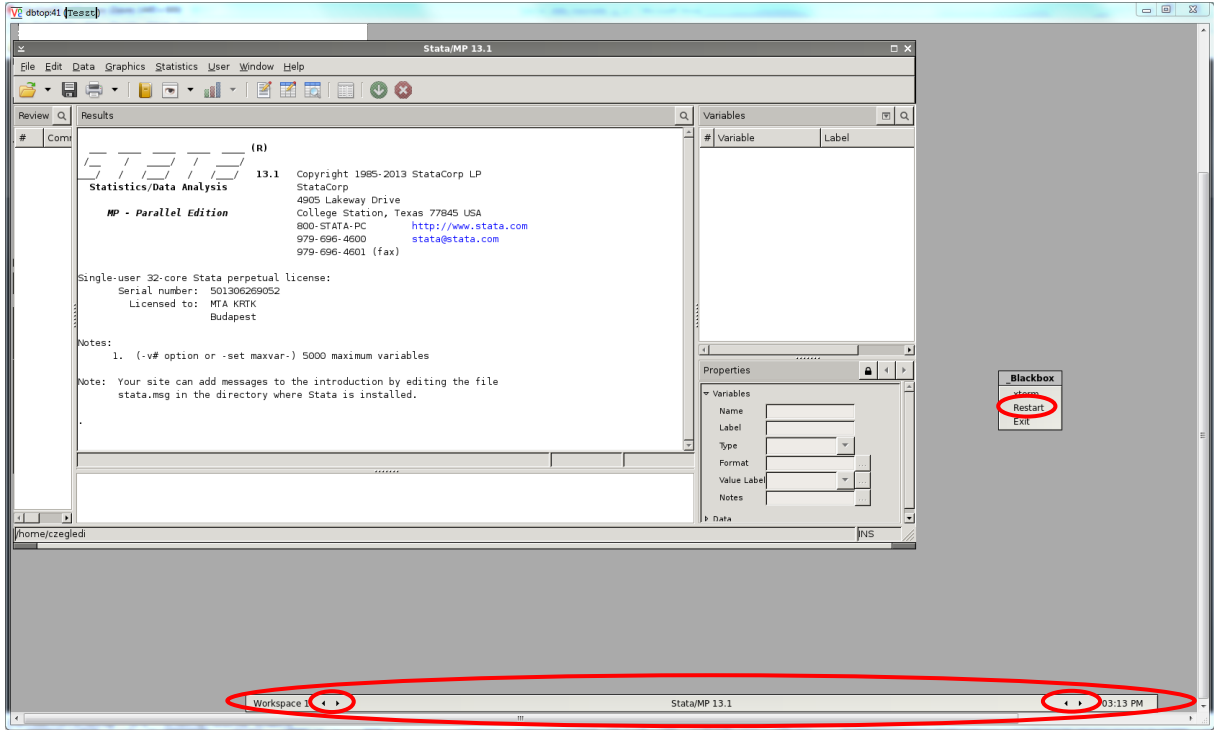

If you have any problem with the STATA (e.g. freeze, connection problem), type "**./vncrestart**" (point-slash-vncrestart) on the *192.168.2.xx-PuTTY* box, and then press RETURN/ENTER.

```
\left[\begin{array}{c|c|c|c} \varpi & \varpi & \varpi & \varpi & \varpi \end{array}\right] \quad \text{and} \quad \mathbb{Z}192.168.2.xx-PuTTY
  System information as of Fri Feb 26 13:03:52 CET 2016
  System load:
                       16.73
                                               Processes:
                                                                          695
  Usage of /home: 70.3% of 13.77TB
                                               Users logged in:
                                                                          44
  Memory usage:
                       23%
                                               IP address for p1p1: 10.0.2. XX
  Swap usage:
                       100%
                                               IP address for em2: 192.168.2. XX
  Graph this data and manage this system at:
     https://landscape.canonical.com/
246 packages can be updated.
120 updates are security updates.
                                                                                                       Ė
Last login: Fri Feb 26 11:36.98 2016 from 192.168.2.xx<br>Teszt @dbtop:~$ ./vncrestart<br>Killing Xvnc process ID 17533
New 'dbtop: XX ( Teszt )' desktop is dbtop: XX
Starting applications specified in /home/ Teszt /.vnc/xstartup
Log file is /home/ Teszt /.vnc/dbtop:XX.log
 Teszt @dbtop:~$
```
Note: Using this command you will close all applications in STATA.

## **6. Exit from the system**

a) Close the graphic console with the "X" button. It is important to note that applications already running in STATA will not be closed (do files will run in the 'background'). If you do not run a do file, you must close all data files before exit STATA ("**clear**" command)! In this way you clear your workplace and you can avoid overloading the server. Also, be sure to end all your do files with "**clear**" command!

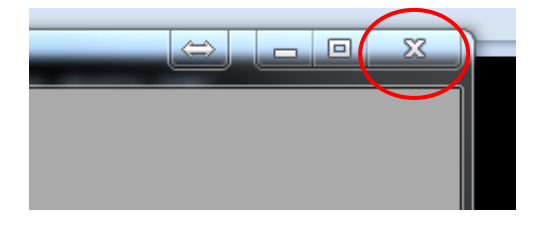

b) Type "**exit**" on the *192.168.2.xx-PuTTY* box, and then press RETURN/ENTER.

```
\Leftrightarrow | \;\; \mid \mid \mid \mid \mid\overline{\mathbb{Z}}2 192.168.2.XX PuTTY
Using username " Teszt ".<br>Welcome to Ubuntu 14.04.2 LTS (GNU/Linux 3.16.0-30-generic x86_64)
                                                                                           \lambda* Documentation: https://help.ubuntu.com/
  System information as of Fri Feb 26 13:50:55 CET 2016
 System load:
                   23.15
                                         Processes:
                                                                 700
 Usage of /home: 70.4% of 13.77TB  Users logged in:
                                                               44Memory usage: 24%
                                         IP address for p1p1: 10.0.2.XX
  Swap usage:
                    100%
                                         IP address for em2: 192.168.2.XX
 Graph this data and manage this system at:
   https://landscape.canonical.com/
246 packages can be updated.
120 updates are security updates.
Last login: Fri Feb 26 13:50:56 2016 from 192.168.2. XX
 Teszt @dbtop:~$ exit
```